# **「電子交付サービス」ご利用マニュアル**

2023 年 11 月 20 日より「電子交付サービス」を取扱開始いたします。 本マニュアルでは「電子交付サービス」に関する操作方法、取扱開始にあたってのご留意事項等をご案内させていただきます。 ご不明な点は愛銀ビジネスダイレクトセンターまでお問い合わせください。

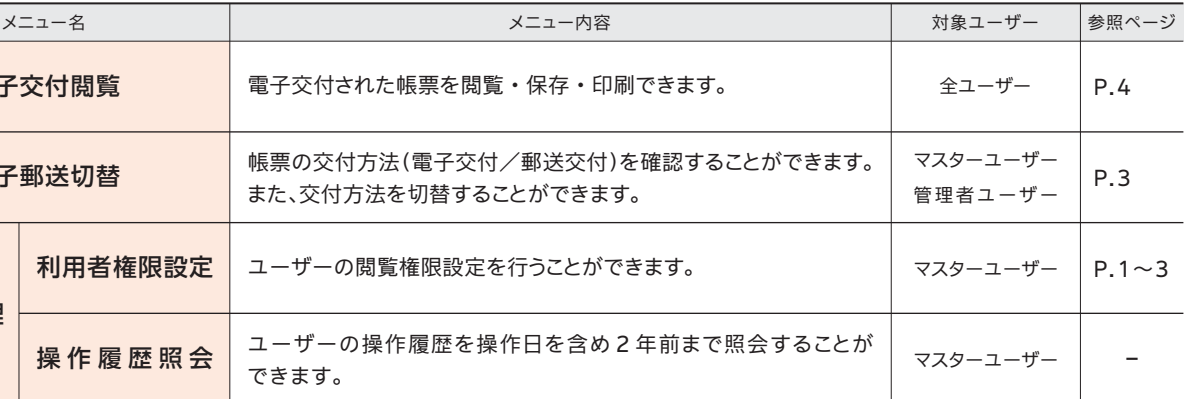

事業者向けインターネットバンキング セキュア プラス 愛銀 ビジネスダイレクト

### **■電子交付の対象帳票 ころ エンジェン こつ エンジェン エンジェン エンジェン エンジェン エンジェン エンジェン エンジェン エンジェン エンジェン エンジェン エンジェン エンジェン エンジェン エンジェン エンジェン エンジェン エンジェン エンジェン エンジェン エンジェン エンジェン エンジェン エンジェン エンジェン エンジェン エンジェン エンジェン エン 2**

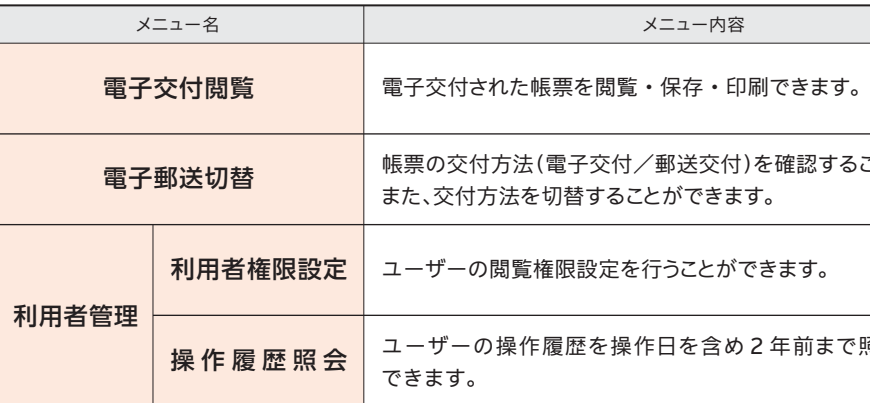

## ●電子交付サービスは、平日・土日祝休日 24 時間ご利用いただけます。

# **1 「電子交付サービス」 メニュー・ご利用時間**

●電子交付サービスでは、以下のメニューをご利用いただけます。

# **4 帳票閲覧・ダウンロード**

●愛銀ビジネスダイレクト[セキュアプラス]を契約されている口座のお客さま番号(※)と同一のお客さま番号内の口座 に関連するお取引で発行された以下の書類が対象となります。

**手順 1**

※ただし、以下の日時はご利用いただけません。

①1 月 1 日~ 1 月 3 日 ②5 月 3 日~ 5 月 5 日 ③毎月第 1・第 3 月曜日 2:00 ~ 6:00 ④ハッピーマンデー(成人の日・海の日・敬老の日・スポーツの日)の前日 21:00 ~当日 6:00 ⑤サービス追加等によるメンテナンス時、およびあらかじめ通知する時間帯

初期設定ではマスターユーザーのみ電子交付サービスをご利用いただける状態となっています。 管理者ユーザーおよび一般ユーザーに利用権限を付与する場合は、2023 年 11 月 20 日以降にマスターユーザー でログインいただき、以下の手順に沿って「愛銀ビジネスダイレクト」および「電子交付サービス」の利用者設定を 行ってください。

4 1 愛銀ビジネスダイレクトセンター 営業時間 平日9:00~17:00(銀行窓口休業日を除きます。) フリーダイヤル 0120-858-023 ※プッシュボタン「1」を押してください。 **お問い合わせ先**

❶電子交付された帳票を閲覧する場合は、電子交付サービストップページにて検索条件を入力し、「検索」ボタン をクリックしてください。

❷結果表示された帳票のファイルアイコンをクリックすると、PDF 形式で閲覧でき、保存先を指定してファイルを 保存することも可能です。

※お客さま番号は通帳の見返しにてご確認いただけます。

## ●お客さまの取引内容によって発行される帳票は異なります。

発行状況がご不明な場合はお取引店までお問い合わせください。

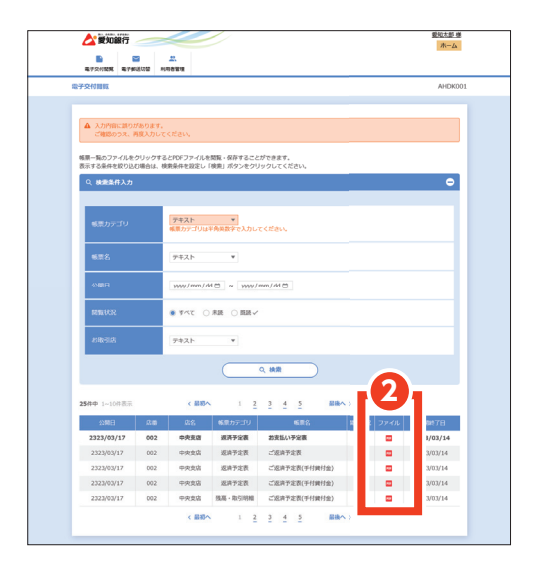

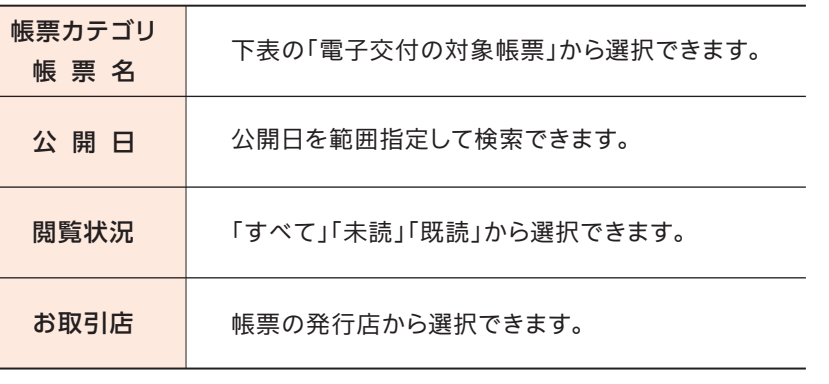

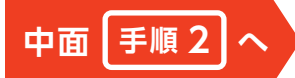

・帳票の保存期間は電子交付日より7年後の月末日までです。ただし、電子交付サービス取扱開始の 2023 年 11 月 20 日 より前に交付されていた帳票は電子交付サービスの保存対象外です。

- ・PDF ファイルの閲覧は、Adobe Acrobat Reader のご利用を推奨いたします。
- ・保存が必要な帳票については、保存期間内に印刷または保存してください。
- ・法人インターネットバンキングを解約された場合、再契約いただいても解約以前に交付された帳票は閲覧できません のでご注意ください。

## **事業者向けインターネットバンキング 総合案内ダイヤル**

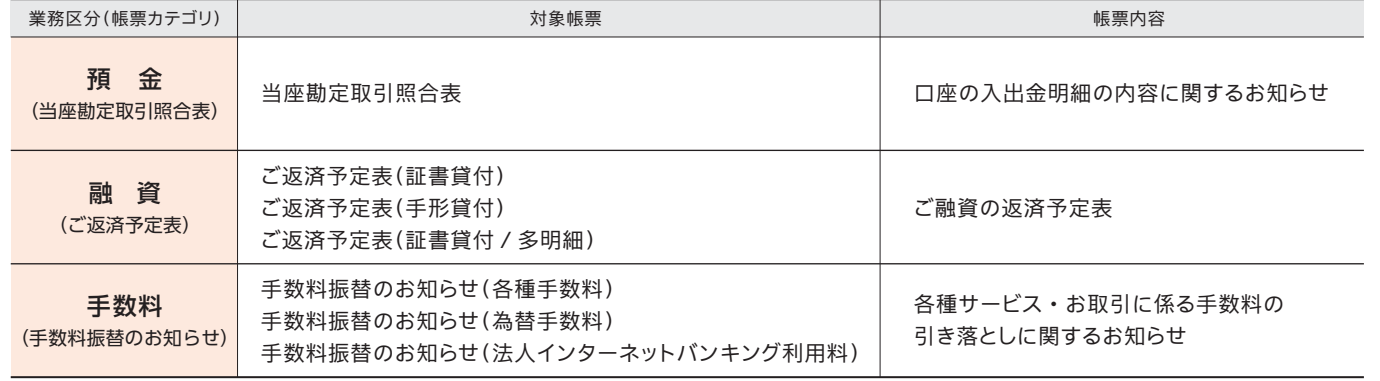

!

**ご注意ください**

❶愛銀ビジネスダイレクトにログイン後、トップ画面より「管理」メニューをクリックしてください。

❷業務選択画面が表示されましたら、「利用者管理」→「利用者情報の管理」の順でクリックし、利用者一覧 から権限設定するユーザーを選択のうえ、「変更」ボタンをクリックしてください。

❸利用者変更[基本情報]画面は「次へ」ボタンをクリック、続いて利用者変更[権限]画面が表示されます ので、「電子交付サービス」にチェックを入れ、「次へ」ボタンをクリックしてください。

❹利用者変更[口座]画面は「変更」ボタンをクリックし、次の画面にて変更内容を確認してください。確認用 パスワードとトランザクション認証番号を入力し、「実行」ボタンをクリックしてください。完了画面が

❺続けて他ユーザーの利用権限を設定する場合は、「利用者一覧へ」をクリックし、権限設定する他ユーザー

- 表示されます。
- を選択して設定を行ってください。

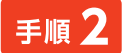

❶愛銀ビジネスダイレクトにログイン後、トップ画面より「電子交付サービス」ボタンをクリックしてください。

❷電子交付サービスの画面が表示されましたら、「利用者管理」ボタンをクリック後、「利用者権限管理」 をクリックしてください。

## 愛知太郎 様 ☆ 愛知銀行 ホーム  $\blacksquare$  $\sim$  $\overline{\mathbf{a}}$ 利用者管理 AHDK005 利用者権限管理 2 <br>利用者権限管理 操作履歴照会

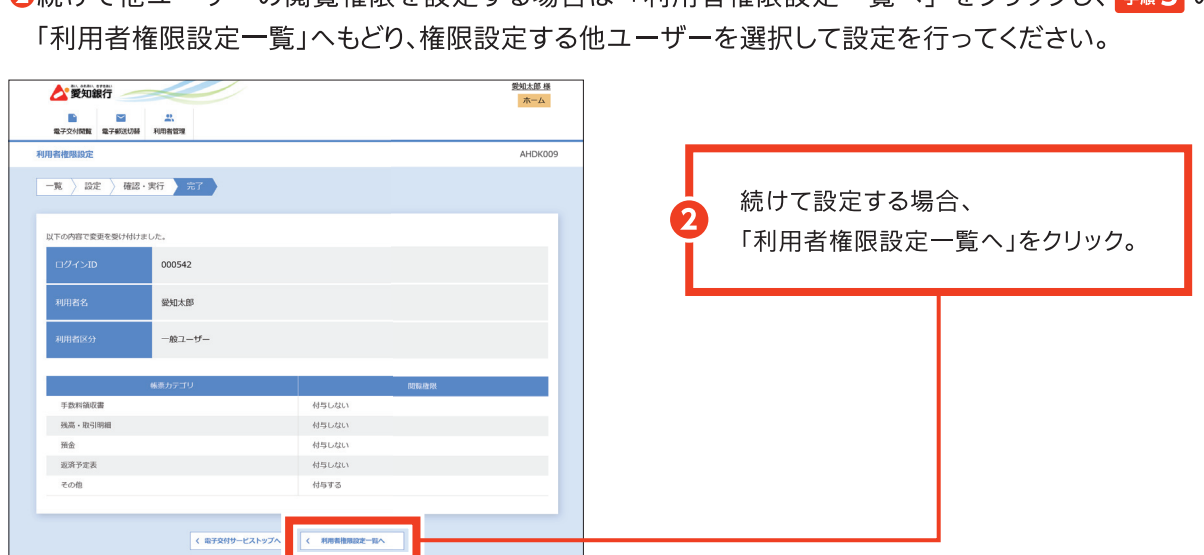

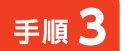

利用者一覧から権限設定するユーザーを選択し、「変更」ボタンをクリックしてください。 ※電子交付サービスのユーザーの権限設定は本画面からいつでも行えます。

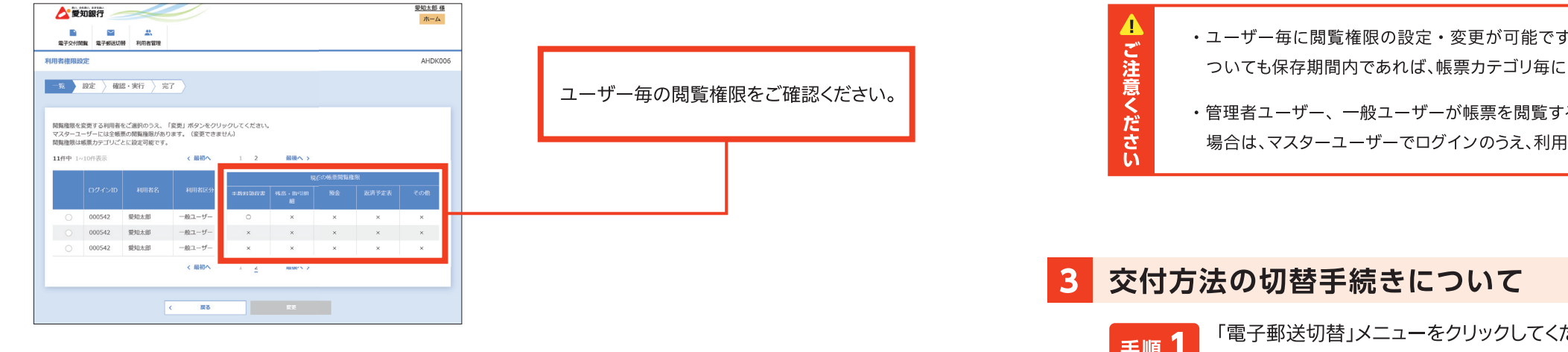

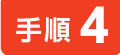

帳票カテゴリ毎に閲覧権限を設定できます。閲覧権限を付与する帳票カテゴリにチェックを入れ、「確認」 ボタンをクリックしてください。

「全て」にチェックを入れると、全てのカテゴリの閲覧権限が付与されます。

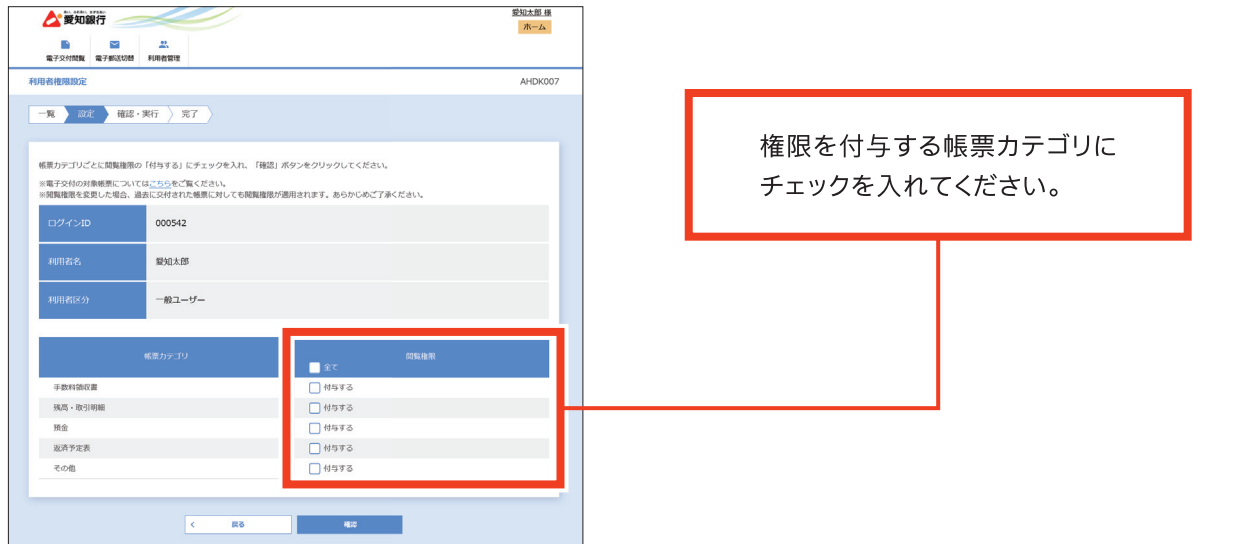

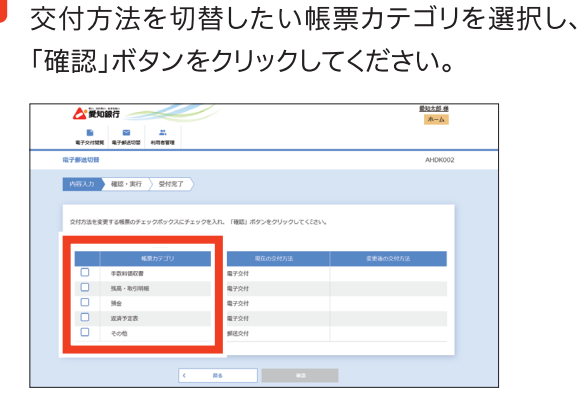

手順5

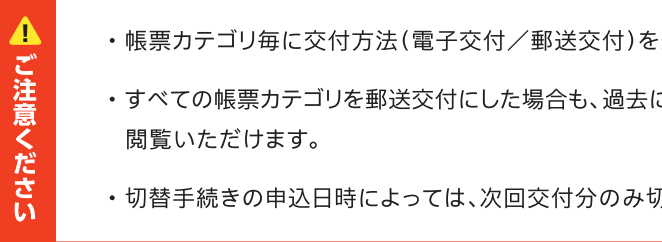

❶変更内容を確認のうえ、「実行」ボタンをクリックしてください。続いて、完了画面が表示されます。 ◎続けて他ユーザーの閲覧権限を設定する場合は「利用者権限設定一覧へ」をクリックし、手順30

> r。閲覧権限を付与されたユーザーは、過去に電子交付された帳票に :閲覧できます。

> るには <mark>#順1 ~ #順5</mark> の「利用者権限管理」が必要です。エラーとなる 者権限設定を確認してください。

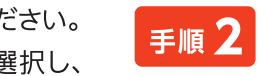

# 申込内容を確認のうえ、「実行」ボタンを クリックしてください。

※続いて、完了画面が表示されます。

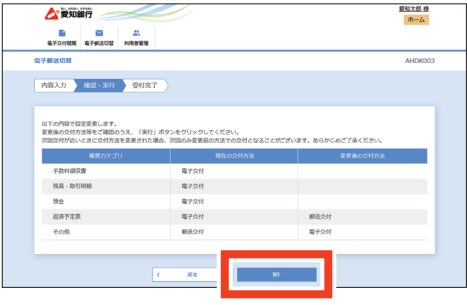

選択いただけます。

こ電子交付された帳票については、保存期間内であれば画面上で

<sup>引替前の交付方法で交付される場合があります。</sup>